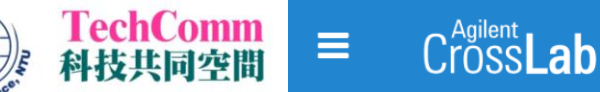

**親愛的使用者,您好:**

**台大生科院科技共同空間 Technology Commons (TechComm, TC) 將於 2021 年 4 月起 開始啟用 iLab 線上儀器管理系統作為預約平台,但當月預約記錄以舊平台為主。2021 年 5 月 起將關閉舊平台,並以新平台之預約紀錄為主。謹邀請所有使用者前往新系統註冊帳號,提早 開通預約權限,以期在新平台正式運作後能享有更完善儀器預約、專案討論及帳務查詢等服務。**

**【帳號註冊流程】**

- **1. 進入iLab線上儀器管理系統 [https://au.ilabsolutions.com/service\\_center/show\\_external/4527](https://au.ilabsolutions.com/service_center/show_external/4527) 點選右上角 Register 註冊資料。**
- **2. 請用 E-Mail 註冊,此為未來登入帳號。(註冊後可再新增其他收件之 E-mail)**
- **3. 因系統語言問題,請在 First name 填寫中文姓名,Last Name 填寫英文姓名,如下圖。 若無法搜尋到您的學校或公司名稱,請另外填寫單位英文全名(create new) 註冊。**
- **4. 請用英文建立實驗室 PI 或公司之「 Group 」,如下圖。(負責人即為未來帳務聯絡人)**

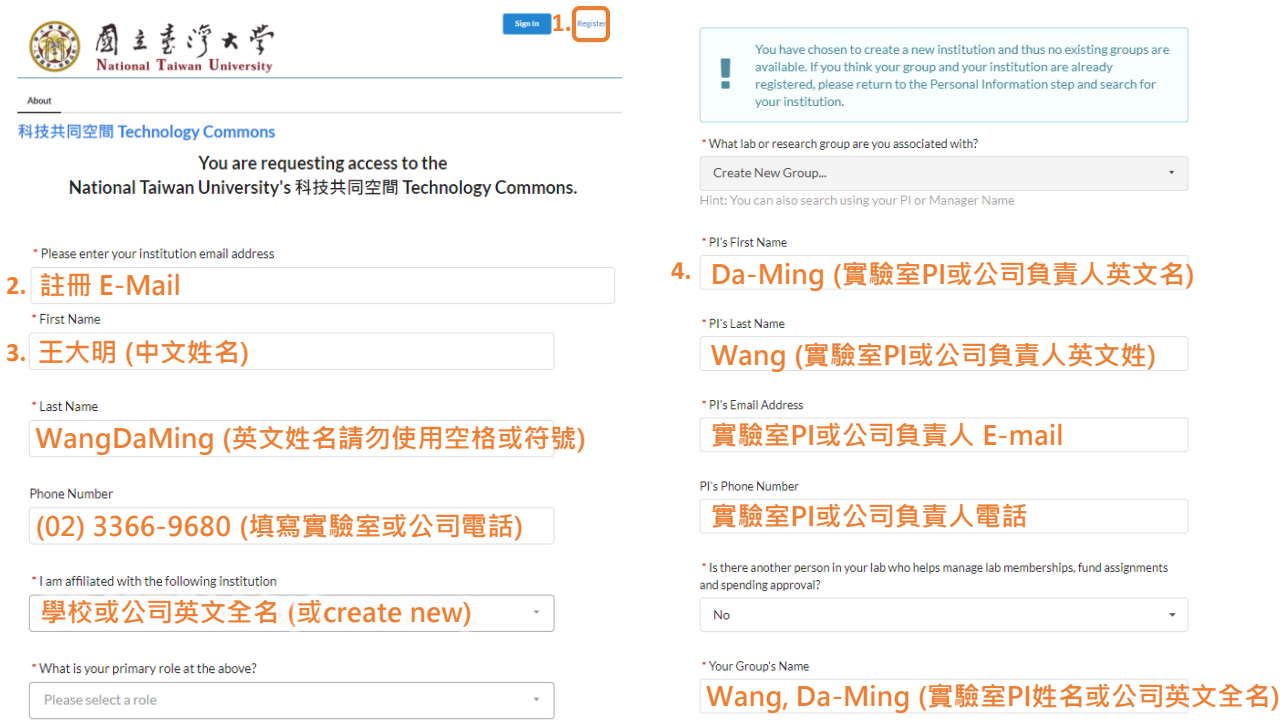

- **5. 完成註冊後會收到「Account request received」的 E-mail,此時尚未完成註冊。**
- **6. 等待帳戶獲得系統認證後會收到「iLab - account information」的 E-mail,點選信內 「 Click here to retrieve your password 」。**
- **7. 填入註冊信箱後會再收到「iLab: Set Password」的 E-mail ,點選信內連結並依照指示 完成密碼和時區設定,即可開始使用新預約平台。密碼需包含英文大小寫、數字及符號。**
- 8. 若註冊時未依照<mark>步驟 3.</mark> 填寫姓名,請至網頁右上角點選您的姓名 > My Profile 修改,未 **來在系統列表才能顯示一致。**

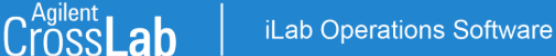

## **【預約儀器流程】**

- **1. 進入iLab線上儀器管理系統 [https://au.ilabsolutions.com/service\\_center/show\\_external/4527](https://au.ilabsolutions.com/service_center/show_external/4527) 點選右上角「Sign in」輸入您的帳號及密碼登入。**
- **2. 點選「Schedule Equipment 儀器預約」進入儀器列表,打開下方 TC 平台選單尋找預計 使用之儀器,點選「儀器名稱」或右邊的「View Schedule」進入預約畫面。**
- **3. 請在想預約的時間點兩下或拖曳拉選,隨即會跳出預約視窗。**

TechComm

**4. 請再次確認預約時間及其他相關耗材,按下保存「Save Reservation」後即完成預約。**

註:依儀器設定不同,部分儀器提出預約申請後需得到該儀器管理員同意才算預約完成,詳洽 **網頁說明或來電詢問該儀器管理員。**

## **5. 後續可於網頁左上角「 ≡ 」查詢「My Reservation 我的預約」及「 Invoices 帳單」。**

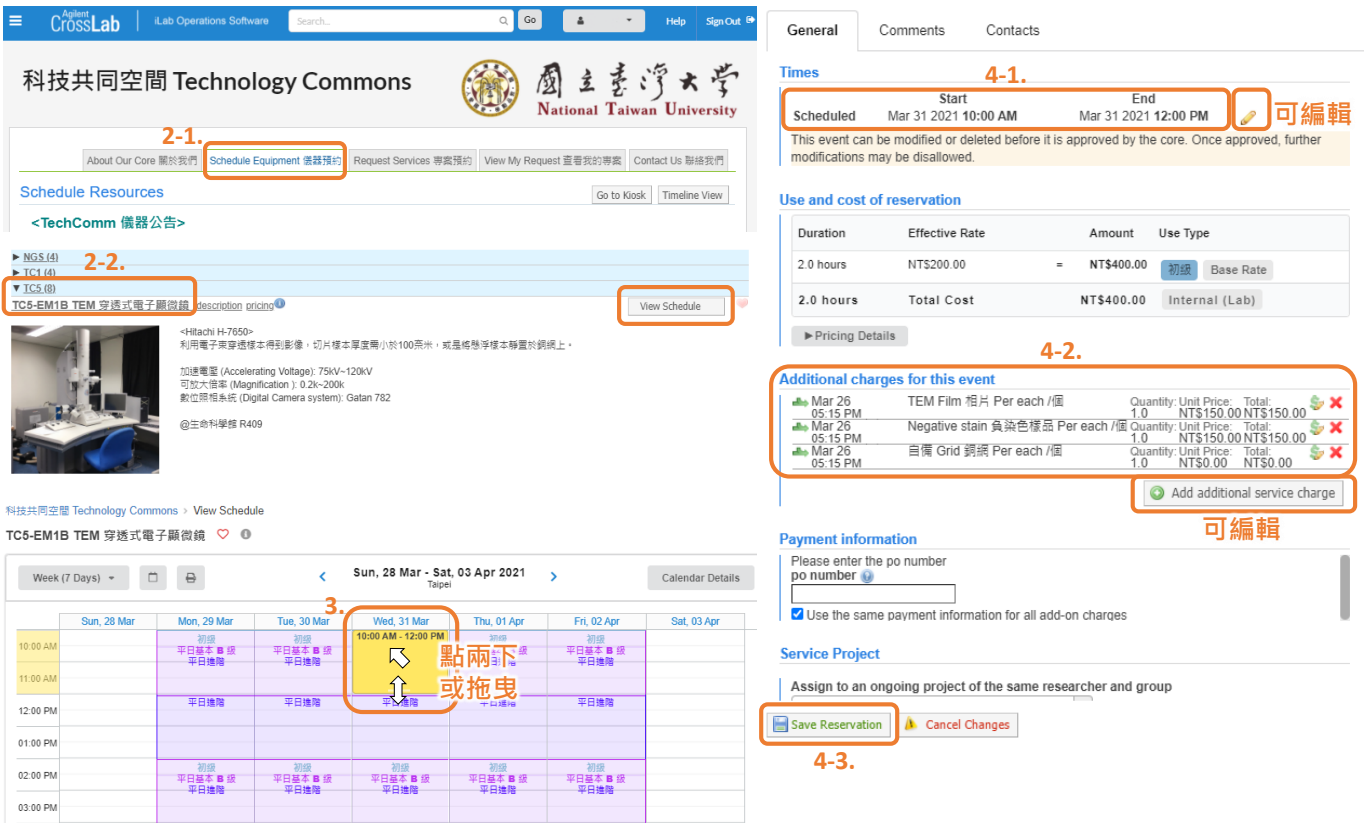

## **【其他網頁問題】**

- **1. 撥打電話 (02)3366-9680 或 (02)3366-2498 找儀器管理員詢問。**
- **2. 按 iLab 系統右上角「Help」鍵查詢更多詳細說明。**

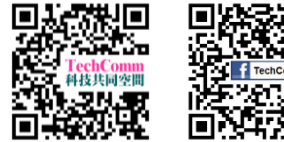

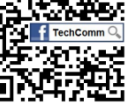

**請使用者自行申請個人帳號,切勿共用帳號,以免誤觸 TC 罰則,進而影響您的使用權益。**

**有任何其他問題亦歡迎與 TechComm 技術員聯絡,謝謝!**